# **How to Print out your Certificate***.*

### **How to Set-Up a Servsafe Account**

- 1. Go to Advantage ServSafe [Certification Training Site](https://www.servsafe.com/access/portals/hub?portal=Advantage&token=cf41183c0156439ab87c)
- 2. Log in to your profile

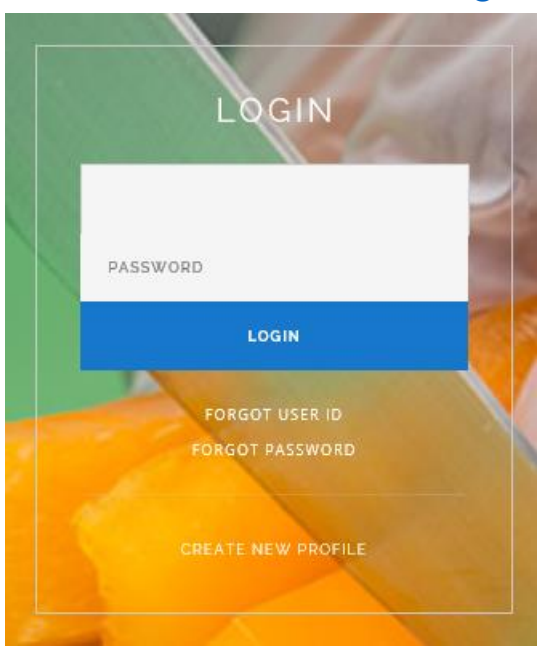

3. Hover your mouse over the **Certificate** link and go down to **View/Print Certification**

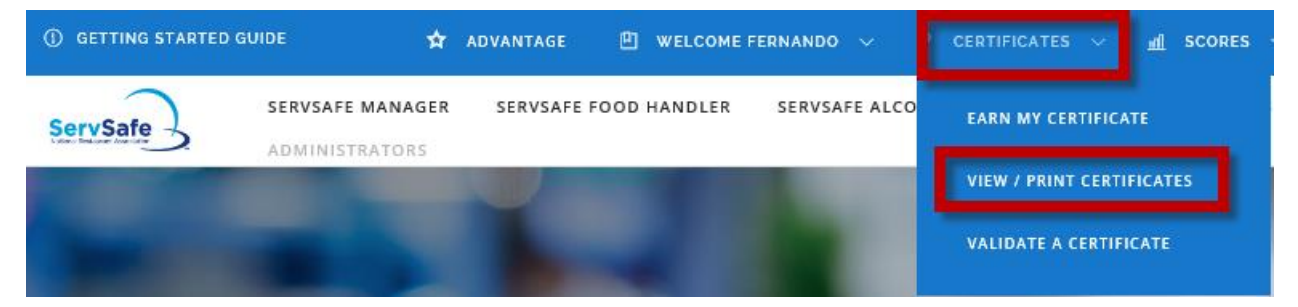

#### 4. Click on the **View or Print Certification** button

MY CERTIFICATES HOME

To download or print your certificate, click on "view". You may need to turn off your browser's pop-up blockers to view or print your certificate.

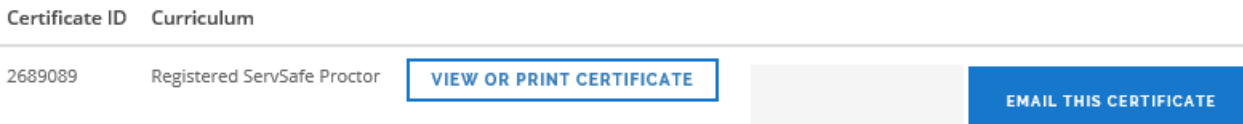

## **\*Any Certification that you have completed will be in this page.**

#### **\* if the link doesn't work, copy and paste it into your browser**

[https://www.servsafe.com/access/portals/hub?portal=Advantage&token=cf41183c015](https://www.servsafe.com/access/portals/hub?portal=Advantage&token=cf41183c0156439ab87c) 6439ab87c

For assistance with your ServSafe Profile or adding training to your profile contact your Support Center (888) 524-9192

For issues with the online course or assessment contact the National Restaurant Association Service Center at 800-765-2122.